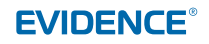

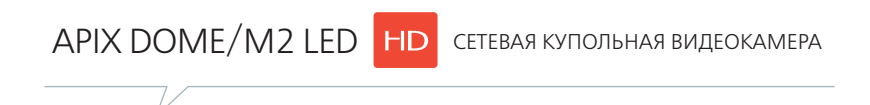

РАЗРЕШЕНИЕ 2 MПИКС | HD 720P REALTIME | ОБЪЕКТИВ 2.7-9 MM ВСТРОЕННАЯ ИК-ПОДСВЕТКА | ПОДДЕРЖКА КАРТ ПАМЯТИ SD | ПИТАНИЕ 12VDC/POE

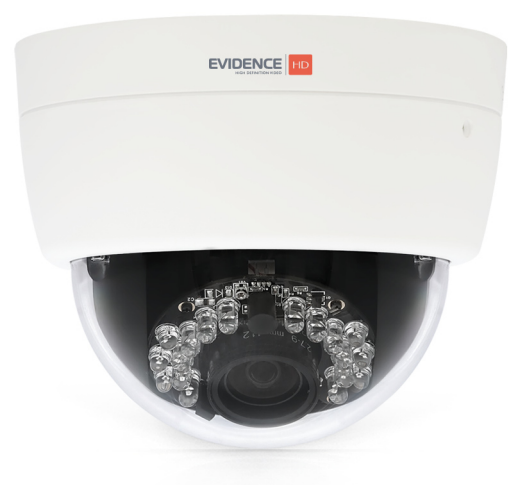

# РУКОВОДСТВО ПО ЭКСПЛУАТАЦИИ

IP-адрес: **http://192.168.0.250** Имя пользователя: **Admin** Пароль: **1234**

## **ВНИМАНИЕ**

Для снижения риска возгорания или удара электрическим током не подвергайте устройство воздействию воды и влаги.

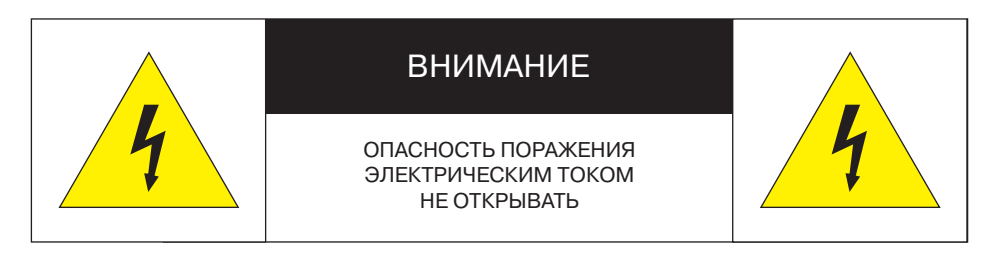

## **ВНИМАНИЕ**

Для снижения риска от удара электрическим током не снимайте крышку (заднюю панель) устройства. Устройство не содержит частей, допускающих ремонт пользователем. Для ремонта и техобслуживания привлеките квалифицированный персонал.

# **!** ГАРАНТИЙНОЕ ОБСЛУЖИВАНИЕ

На территории России, Украины и в странах Балтии гарантийный и постгарантийный ремонт осуществляется авторизованным сервис центром – группой компаний СТА.

Все продукты EVIDENCE сопровождаются гарантийным талоном, в котором указаны модель, серийный номер изделия, дата продажи, гарантийный срок, а также адрес и телефон соответствующего сервисного центра.

WWW.E-VIDENCE.RU

# **СОДЕРЖАНИЕ**

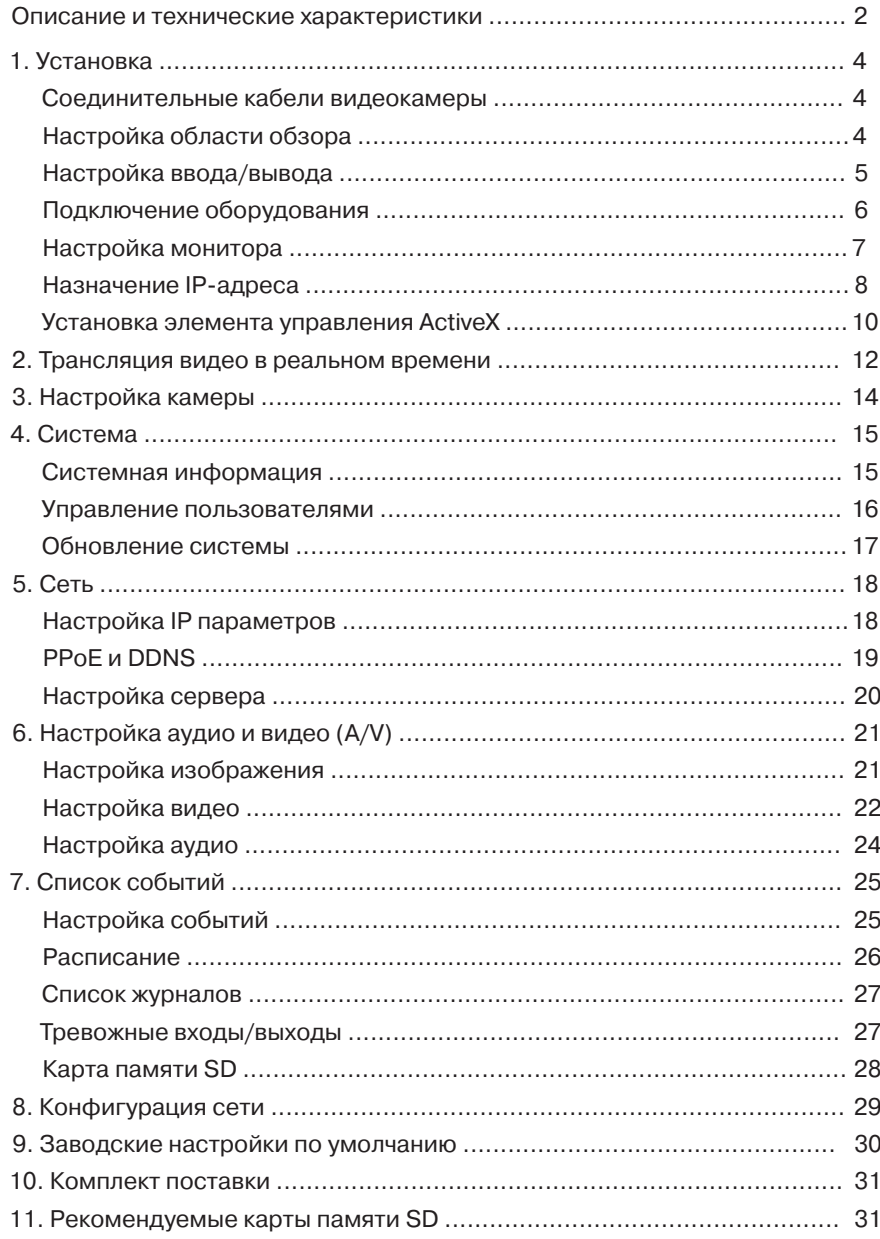

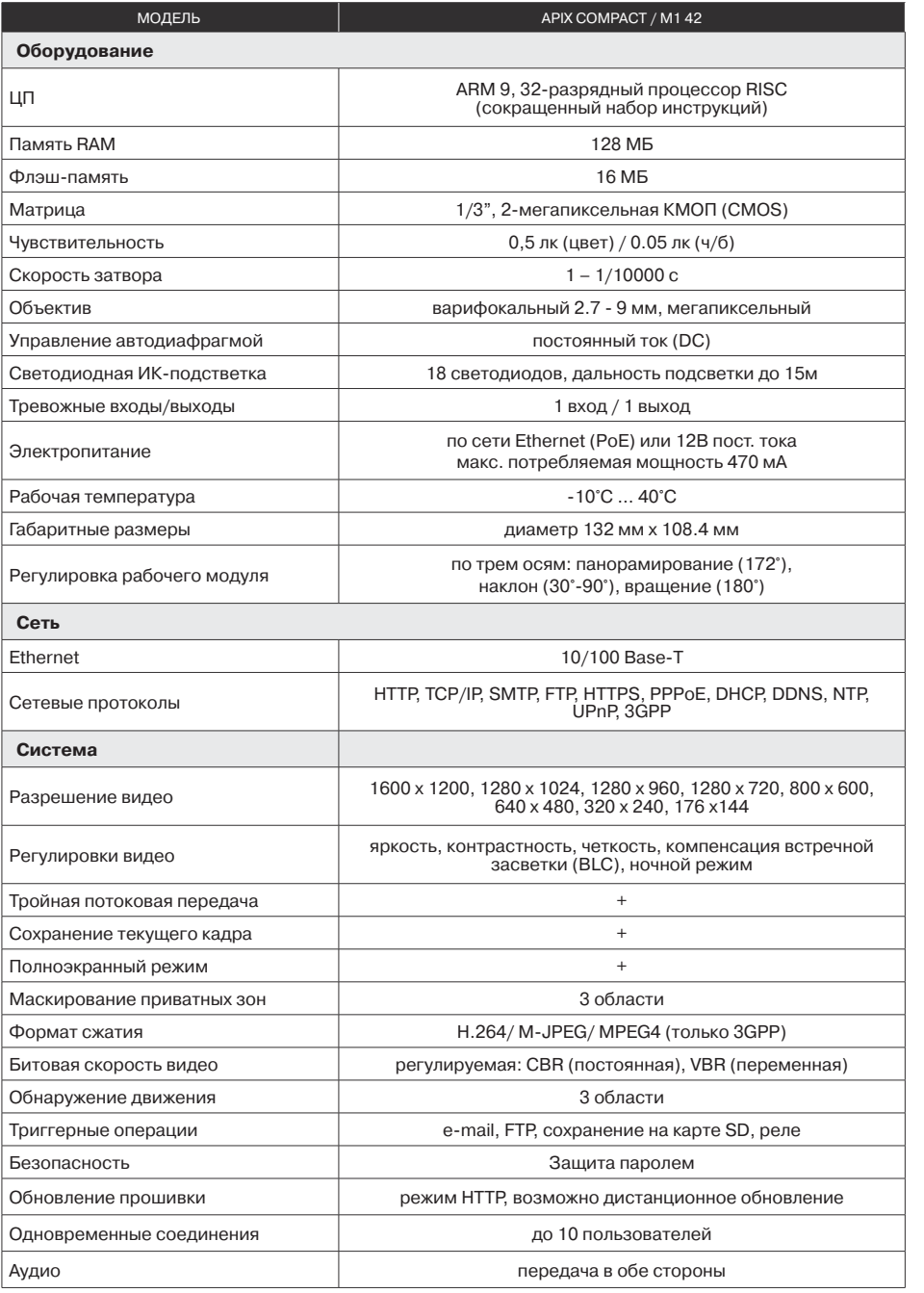

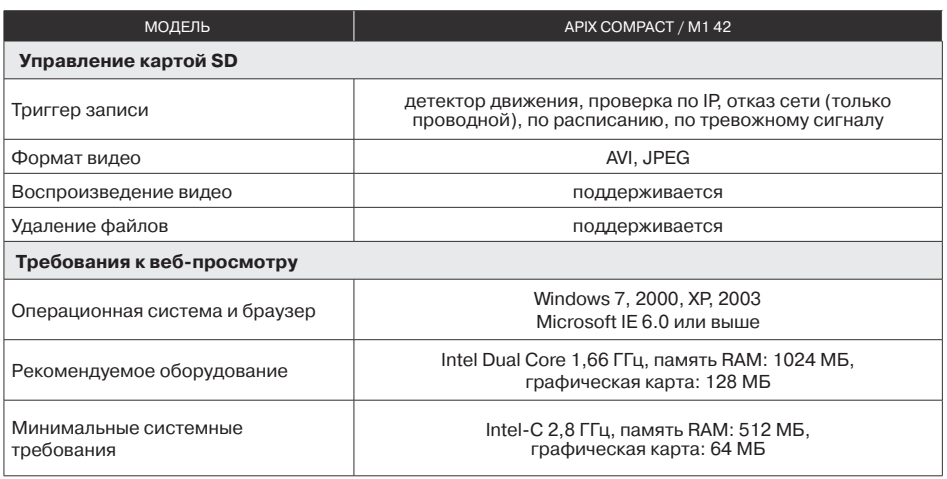

Модель APIX-DOME/M2 LED является профессиональной мегапиксельной камерой для систем охраны и наблюдения. Камера имеет встроенный веб-сервер, позволяющий в браузере IE просматривать видео в режиме реального времени. Одновременно поддерживаются несколько алгоритмов сжатия: H.264/JPEG/MPEG4 (только 3GPP) для видео от мегапиксельной матрицы КМОП (CMOS), обеспечивающей плавное и качественное изображение. Видео может записываться на встроенную карту памяти SD и воспроизводится дистанционно. Данная купольная IP-камера прекрасно подойдет для систем наблюдения.

- •Видео высокого качества в режиме реального времени с разрешением 720p
- •КМОП (CMOS) матрица формата с разрешением 2 Мпикс
- •Варифокальный объектив с диапазоном фокусных расстояний 2.7-9 мм
- •Встроенная светодиодная ИК-подсветка дальностью до 15 метров
- •Режим день/ночь с электро-механическим ИК-фильтром
- •Удобная 3-координатная система позиционирования рабочего модуля камеры
- Питание по Ethernet (PoE) или 12В пост. тока
- •Сжатие H.264/ M-JPEG/ MPEG4
- •Архивная запись на карту памяти SD
- •Двусторонняя передача аудио по сети

# УСТАНОВКА ОБОРУДОВАНИЯ

## **I. СОЕДИНИТЕЛЬНЫЕ КАБЕЛИ ВИДЕОКАМЕРЫ**

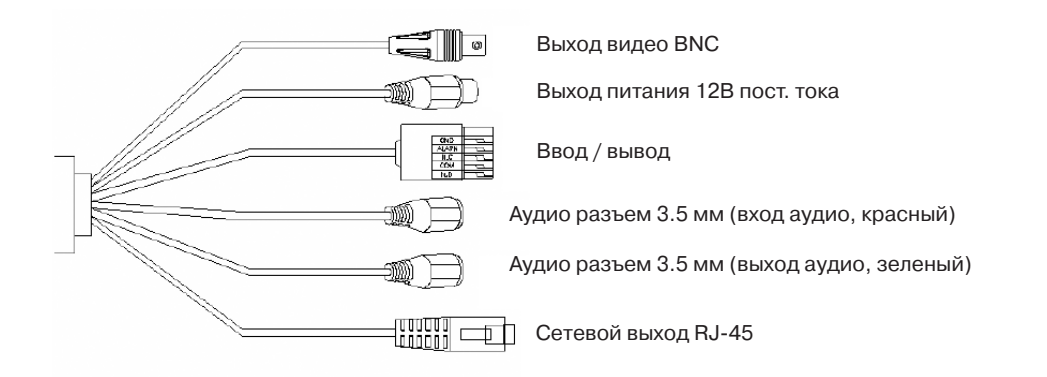

## **II. РЕГУЛИРОВКА ОБЛАСТИ ОБЗОРА**

После открытия корпуса возможна настройка направления обзора камеры. Положение рабочего модуля может быть отрегулировано в трех плоскостях, что позволяет использовать камеру для установки как на потолок, так и на стену или наклонную поверхность. В данной модели предусмотрена регулировка панорамирования, наклона и вращения (диапазоны см. на рис.).

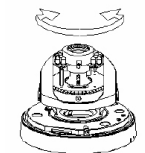

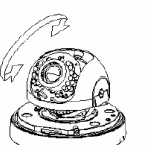

Панорамирование 172° Наклон 30°~90° Вращение 180°

## **III. НАСТРОЙКА ВВОДА/ВЫВОДА**

Клеммный соединитель ввода/вывода (I/O) используется в разных областях, например, при обнаружении движения, при триггерном переключении по событию или для уведомления о тревожном сигнале.

- •Цифровой вход (контакты GND + Alarm, земля и тревожный вход) тревожный вход для подключения устройств, способных переключаться между разомкнутым (открытым) и замкнутым (закрытым) состояниями (пассивные инфракрасные датчики (PIR), дверные/оконные контакты, датчики разбития стекла и т.д.). При поступлении сигнала меняется состояние и вход становится активным.
- •Релейный выход (контакты COM +N.O., общий и Н.О.) / (контакты COM+N.C., общий и Н.З.) – выход к релейному переключателю (светодиоду, сирене и т.д.).

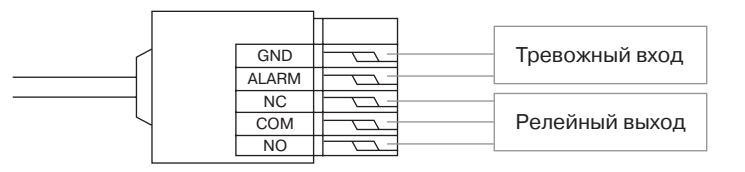

#### **Подключение цифрового входа**

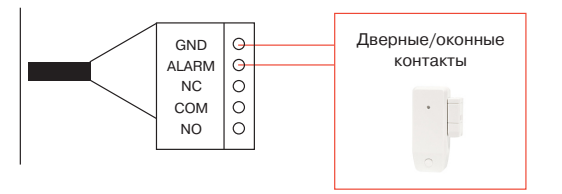

1. GND (земля) : начальное состояние - низкийуровень

2. Alarm (тревожный вход) : макс. 50 мA, пост. тока (DC) при 3,3 В

## **Подключение релейного выхода**

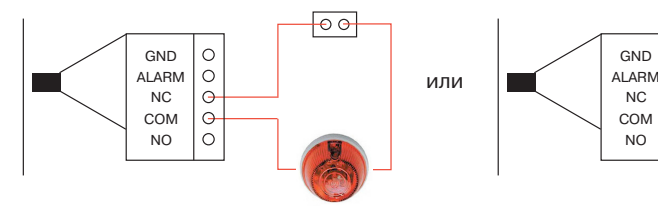

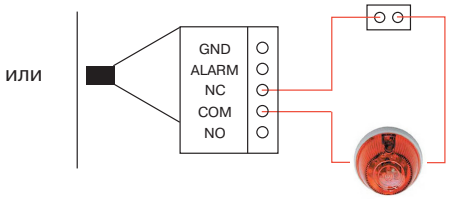

1. N.C. (Normally Close, нормально закрытый): макс.1A, 24 В пост. или 0,5 A, 125 В перем.

2. COM: (Common, общий контакт)

3. N.O. (Normally Open, нормально открытый): макс. 1A, 24 В пост. или 0,5A, 125 В перем.

## **IV. СХЕМА ПОДКЛЮЧЕНИЯ ВИДЕОКАМЕРЫ**

Электропитание к камере может поступать как от блока питания 12В пост. тока, так и черезсоединительный шнур Ethernet (PoE)

## a. Подготовьте коммутатор (свитч) PoE.

b. Подключите IP-камеру к локальной сети соединительным шнуром Ethernet.

c. Рекомендуется опциональный коммутатор PoE ( Power Over Ethernet, электропитание по Ethernet) по спецификации 802.3af, 15,4 Вт.

d. Если отсутствует коммутатор PoE, вставьте инжектор PoE между IP-камерой и обычным коммутатором Ethernet.

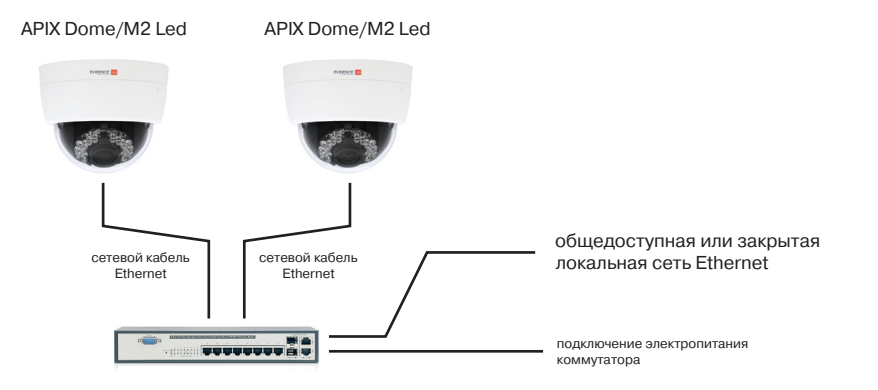

коммутатор с поддержкой электропитания по кабелю Ethernet (PoE)

**Power over Ethernet (PoE)** - это технология, объединяющая электропитание и стандартную инфраструктуру локальных сетей. Она позволяет обеспечить электропитание сетевых устройств (подобных IPтелефонам или сетевым камерам) по тому же самому кабелю, по которому производится подключение к сети. Уже не требуется отдельная розетка электропитания в месте расположения сетевого устройства, а также упрощается организация бесперебойного электропитания для непрерывной работы 24 часа в сутки и 7 дней в неделю.

## **V. НАСТРОЙКА МОНИТОРА**

Щелкните правой кнопкой мыши рабочий стол и выберите «Персонализация». Установите самое высокое (32 бита) качество цветопередачи.

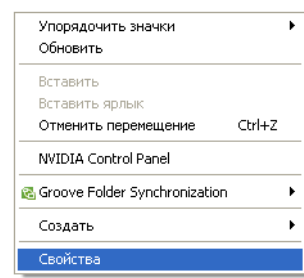

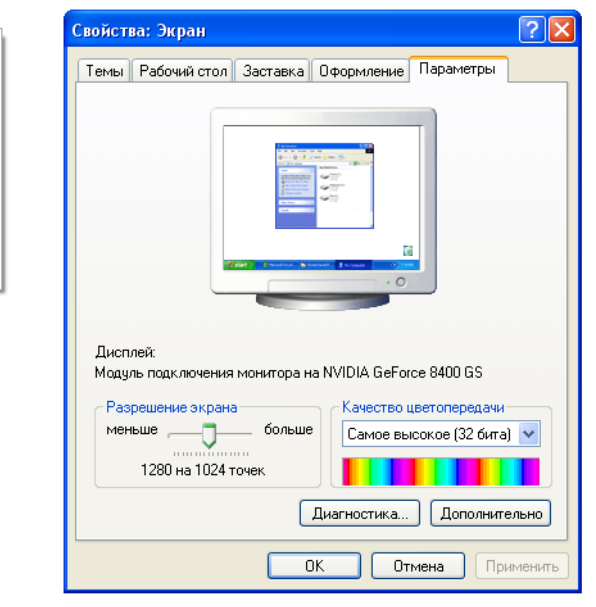

## **VI. НАЗНАЧЕНИЕ ІР-АДРЕСА**

Для настройки сетевых параметров видеокамеры запустите программу Broadcast Device **Recognition**, которая находится на компакт-диске из комплекта поставки.

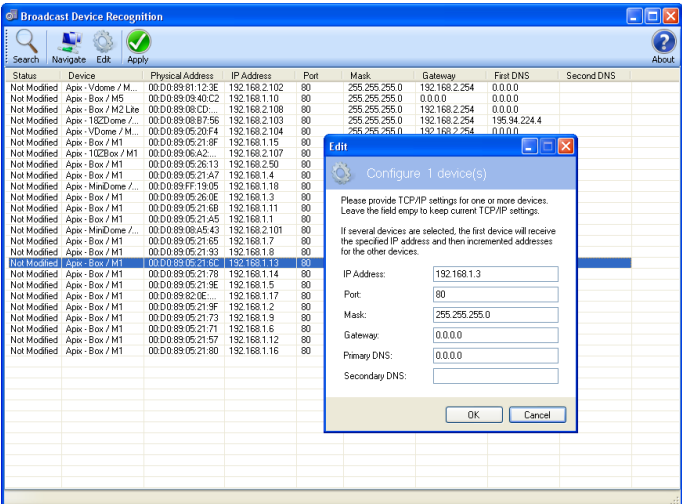

Запустите программу и в открывшемся окне нажмите кнопку «Search (поиск)». Программа Broadcast Device Recognition проведет поиск всех доступных IP-камер в локальной сети и выведет их на экран в виде списка.

Выберите нужную IP-камеру в списке и нажмите кнопку «Edit (редактировать)» или дважды щелкните по ней левой кнопкой мышки. В открывшемся окне вы можете изменить сетевые настройки видеокамеры, затем нажмите «ОК».

Для того, чтобы изменения вступили в силу, нажмите кнопку «Apply (применить)». Изменения будут применены к камере, и произойдет ее перезагрузка.

Для доступа к окну дистанционного наблюдения выберите камеру в списке устройств и нажмите кнопку «Navigate (навигация)».

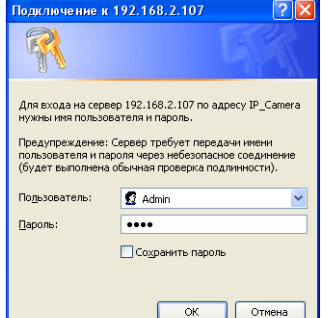

Откроется новое окно в браузере с формой для ввода имени пользователя и пароля. Введите значения по умолчанию.

имя пользователя: Admin пароль: 1234.

Проверьте находятся ли IP-адреса ПК и камеры в одной подсети. Если это не так, измените необходимым образом маску подсети IP-камеры или ПК.

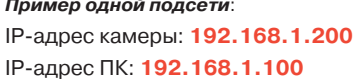

 $\mathbf{A}$  D

Пример разных подсетей: IP-адрес камеры: 192.168.2.200 ІР-адрес ПК: 192.168.1.100

Чтобы изменить IP-адрес персонального компьютера (ПК):

Панель управления (Control Panel) >> Сетевые подключения (Network Connections) >> Свойства подключения по локальной сети (Local Area Connection Properties) >> Протокол Интернета TCP/IP (Internet Protocol TCP/IP) >> Свойства (Properties)

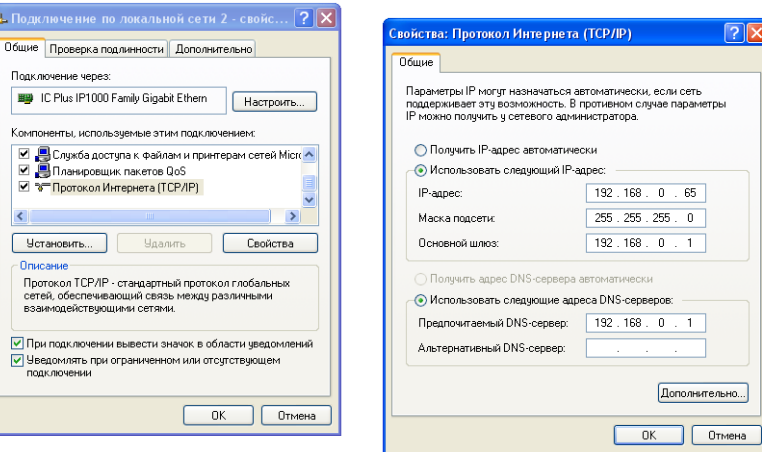

Explorer

 $.168.2.105/$ 

панное

## **VII. УСТАНОВКА КОМПОНЕНТА ACTIVE X**

При первом просмотре видео с камеры в браузере IE будет выведен запрос на установку компонента ActiveX. Разрешите установку этого компонента.

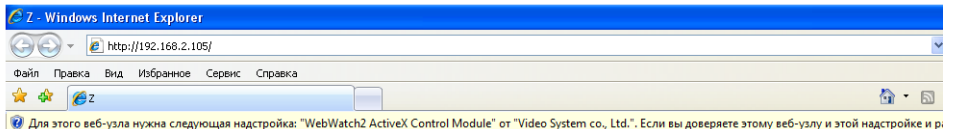

Если типовая установка будет неудачной, проверьте настройку безопасности в браузере IE.

 $\sqrt{2\sqrt{2}}$ 

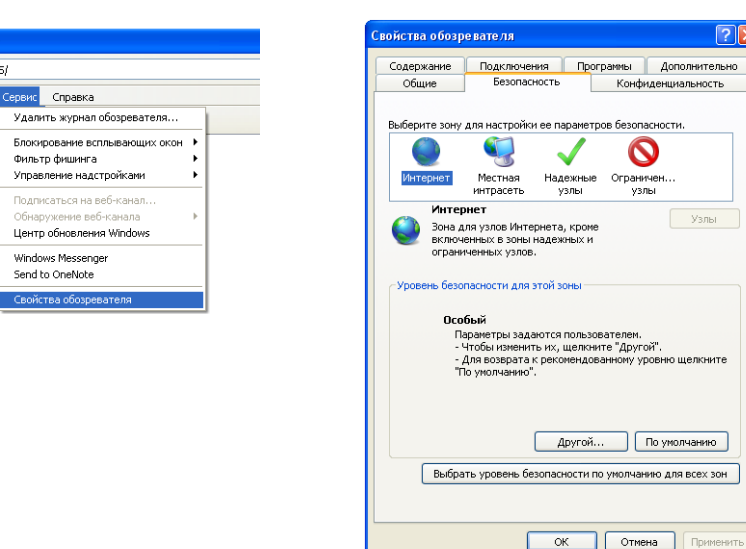

a. В браузере IE >> Сервис (Tools) >> Свойства обозревателя... (Internet Options…) >> вкладка Безопасность (Security) >> Другой... (Custom Level…) > Параметры безопасности (Security Settings) >> Загрузка неподписанных элементов ActiveX (Download unsigned ActiveX controls) >> выберите **Разрешить (Enable)** или **Запрашивать (Prompt)**.

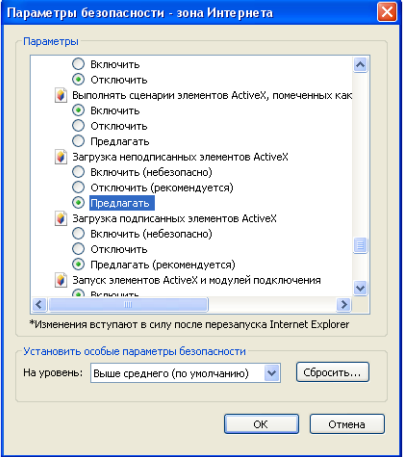

b. В браузере IE >> Сервис (Tools) >> Свойства обозревателя... (Internet Options…) >> вкладка Безопасность (Security) >> Другой... (Custom Level…) > Параметры безопасности (Security Settings) >> Загрузка неподписанных элементов ActiveX (Download unsigned ActiveX controls) >> выберите **Разрешить (Enable)** или **Запрашивать (Prompt)**.

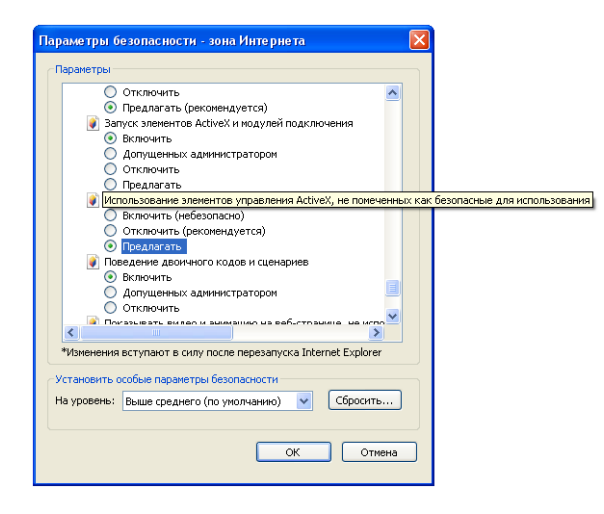

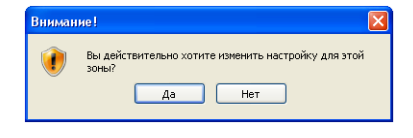

В открывшемся диалоговом окне нажмите Да (Yes) для подтверждения настроек.

# 2 ТРАНСЛЯЦИЯ ВИДЕО В РЕАЛЬНОМ ВРЕМЕНИ

После подключения к IP-камере откроется окно с интерфейсом управления.

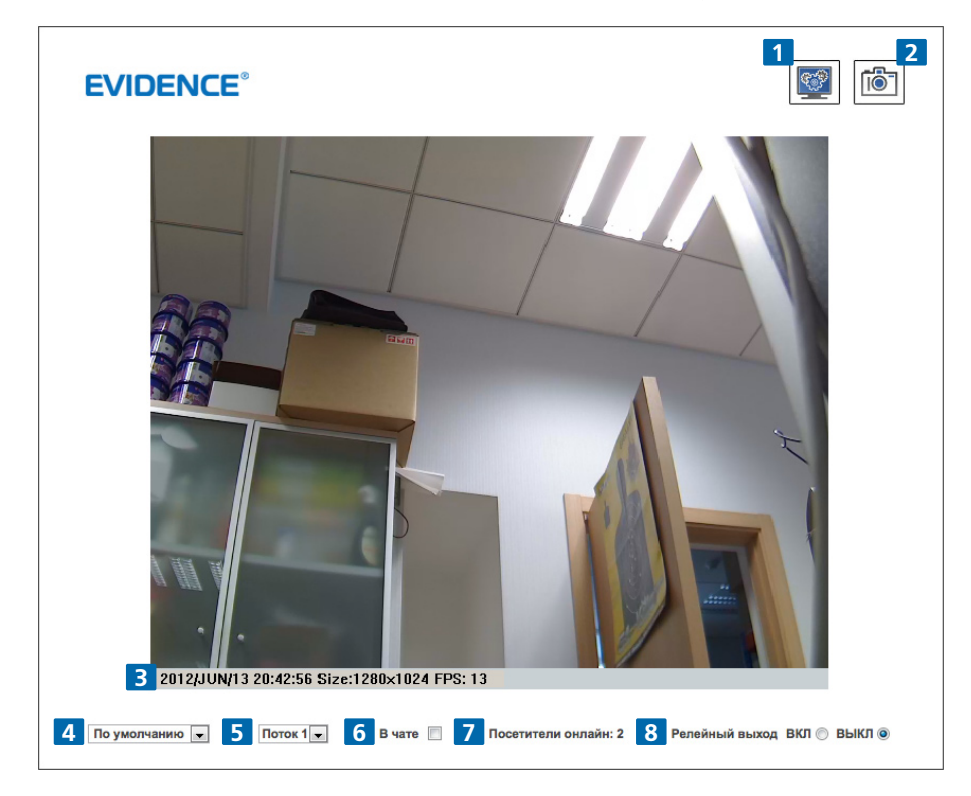

- **1** Переход на страницу администрирования.
- **2** Сохранение текущего кадра.
- **3** Отображение системного времени, разрешения видео и частоты кадров.
- **4** Настройка изображения и увеличения 1/2x, 1x, 2x.
- **5** Выбор режима потоковой передачи видео.
- **6** Передача аудио.

Установите флажок «В чате», чтобы организовать передачу звукового сигнала от встроенного микрофона на удаленный ПК или прием звукового сигнала от удаленного ПК на активный внешний динамик, подключенный к IP-камере.

**7** Показывает число пользователей, подключенных в данный момент к IP-камере.

**8** Управление реле, которое подключено к IP-камере.

Двойной щелчок на экране видео позволяет перейти в полноэкранный режим. Нажмите «Esc» или снова выполните двойной щелчок, чтобы вернуться обратно в обычный режим отображения видео.

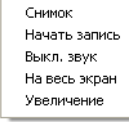

Щелчок правой кнопкой мыши на экране видео открывает контекстное меню.

**Снимок**: сохранение изображения в формате JPEG.

**Начать запись**: запись видео на локальном ПК. Будет выведен запрос для указания места сохранения видео. Для прекращения записи снова щелкните правой кнопкой мыши пункт «**остановить запись**». Видео записывается в формате AVI. Для воспроизведения записанного файла используйте программный проигрыватель (плеер) Microsoft Media Player.

**Выкл. звук**: выключение аудио. Для включения снова нажмите этот пункт.

**На весь экран**: полноэкранный режим просмотра.

**Увеличение:** функция цифрового увеличения/уменьшения изображения. Установите флажок «Цифровое увеличение» в раскрывающемся диалоговом окне и переместите бегунок для указания коэффициента увеличения.

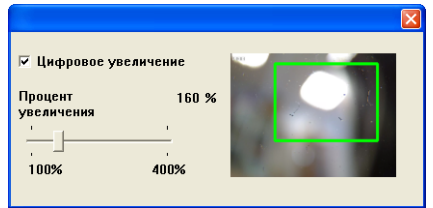

#### 3 НАСТРОЙКА КАМЕРЫ 4 СИСТЕМА **REP** Нажмите эту кнопку для перехода на страницу администрирования. **EVIDENCE** Система Системная Информация Систе Информация о Сервере 00:0F:0D:21:58:CC **MAC Annec:** StatusBar Имя Сервера: **IP** Camera **LED** indicator: OON OOFF Язык  $\bigcirc$  English ○ 繁體中文 ○ 简体中文  $\bigcirc$  French Системы  $\odot$  Russian  $\bigcirc$  Italian  $\bigcirc$  Spanish  $\bigcirc$  German  $\bigcirc$  Portuguese  $\bigcirc$  Polish  $\bigcirc$  Japanese Сеть Настройка IP <u>Наствойка Напожение</u> PPPoE Time Stamp: © Включено © Отключено © Включено © Отключено Text: **DDNS Почта и FTP CAMERA** Настройка Настройка Настройка Времени **AN** Изображения Время Сервера: 2012/6/20 17:44:27 Time Zone GMT+08:00 Формат Даты: ⊙yy/mm/dd Omm/dd/yy Odd/mm/yy Настройка Виде Часовой пояс: GMT+04:00 Аудис Переход на летнее время  $O$  NTP Событие Настройка Событ NTP Cepsep: pool.ntp.org Планировани Обновле  $\vee$  4ac Временной Мин [-1440..1440] Настройка I/О  $O$  Синхрон ,<br>повать с временем ПК Список Журнало 2012/6/20 Лата: **SSD Kapra B**pe<sub>MR</sub> 13:58:9 **O** VeraHORNTH BOVUHVIO Лата: 2012/6/20 **B**pe<sub>MR</sub> 13:57:29 • Не изменять дату и время Применить

Нажмите эту кнопку для возврата на страницу наблюдения.

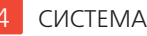

## **I. СИСТЕМНАЯ ИНФОРМАЦИЯ**

Настройка имени камеры, выбор языка и настройка текущего времени.

#### a. **Информация о сервере**

- MAC адрес камеры
- Имя сервера (будет отображаться в статусной строке в окне просмотра)
- Язык интерфейса. При изменении будет показано диалоговое окно для подтверждения изменения.

#### b. **Настройка наложения**

Настройка отображения на экране штампа даты, времени и текста.

Нажмите кнопку «редактирование», чтобы изменить содержимое экранного меню, включая размер (Size) и прозрачность (Alpha) для текста. Чтобы записать сделанные изменения нажмите кнопку «обновить».

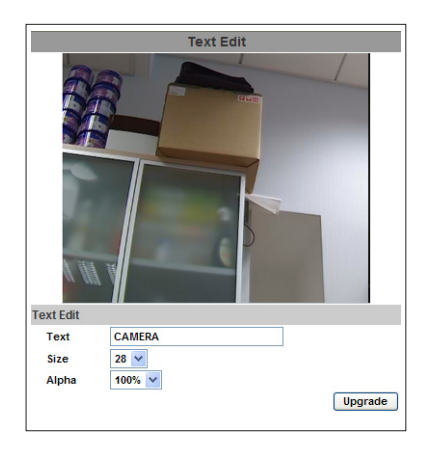

#### c. **Настройка времени**

Выбор варианта синхронизации времени: по протоколу сетевого времени NTP, синхронизация с временем на ПК, вручную или оставлять без изменений.

#### **II. УПРАВЛЕНИЕ ПОЛЬЗОВАТЕЛЯМИ**

IP-камера поддерживает три разных типа пользователей: администратор (administrator), обычный пользователь (general user) и анонимный пользователь (anonymous user).

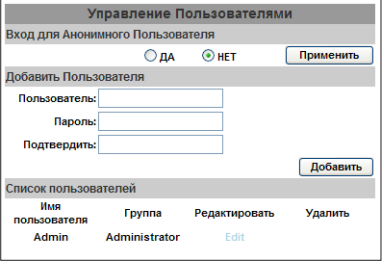

#### a. **Вход для анонимного пользователя**

- Да: разрешить анонимный (без указания имени и пароля) вход в систему камеры.
- Нет: для доступа к IP-камере необходимо указать имя пользователя и пароль.

#### b. **Добавить пользователя**

Напечатайте имя пользователя и пароль, затем нажмите кнопку «Добавить».

#### c. **Список пользователей**

Нажмите «редактировать» для изменения сведений о пользователе или «удалить», чтобы удалить пользователя.

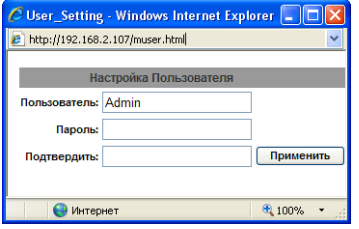

#### **III. ОБНОВЛЕНИЕ СИСТЕМЫ**

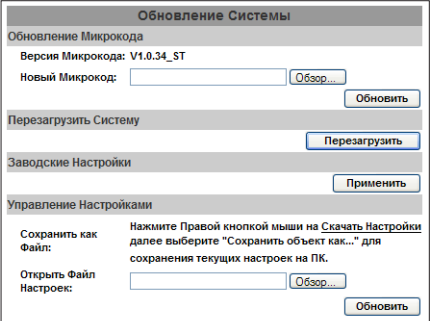

#### a. **Обновление прошивки**

Для обновления прошивки в интерактивном режиме нажмите кнопку «Обзор...» и выберите файл прошивки. Затем нажмите «Обновить».

b. **Перезагрузить систему**: перезапуск IP-камеры.

#### c. **Заводские настройки**

Удаление всех пользовательских настроек IP-камеры и возврат к заводским параметрам по умолчанию.

#### d. **Управление настройками**

Пользователь может сохранить текущие настройки камеры в файл на ПК, либо загрузить в камеру ранее сохраненные параметры.

#### Сохранение настроек:

Щелкните правой кнопкой мыши ссылку «Скачать настройки» >> в открывшемся контексном меню выберите «Сохранить объект как» для записи на ПК текущих параметров настройки IP-камеры >> выберите папку для сохранения файлов >> нажмите кнопку «сохранить».

Восстановление ранее сохраненных параметров настройки

Нажмите кнопку «Обзор» >> найдите на ПК нужный файл с сохраненными параметрами >> нажмите «Открыть» >> затем нажмите кнопку «Обновить» >> подтвердите обновление настройки >> нажмите ссылку index.html для возврата на главную страницу.

# **CFT<sub>b</sub>**

#### Ι ΗΔΩΤΡΟЙΚΑΙΡ ΠΑΡΑΜΕΤΡΟΒ

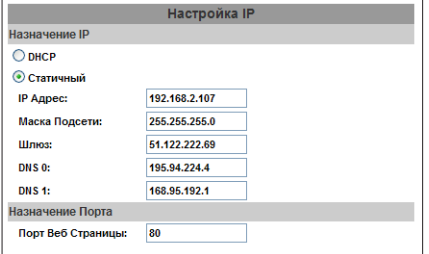

## а. Назначение IP

 $-$  DHCP

Протокол динамической настройки хостов). Используя протокол DHCP, камера автоматически получит все необходимые сетевые параметры.

- Статический IP-алрес

Введите вручную IP-адрес камеры, маску подсети, адрес шлюза и адрес сервера DNS.

#### **b. Назначение порта**

Возможно назначение нестандартных портов для устранения конфликтов при настройке IPадресации в сети.

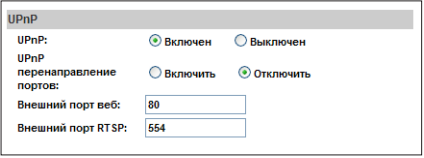

#### c. UPnP

Камера поддерживает протокол UPnP, поэтому при разрешении этой службы на компьютере она будет определена автоматически и ее значок будет добавлен в «Сетевое окружение».

#### Перенаправление портов UPnP

Включение этой функции обеспечивает доступ к сетевой камере из Интернета, поэтому укажите данный порт для его автоматического открытия на маршрутизаторе, чтобы можно было отправлять видеопотоки по локальной сети.

Имеется три внешних порта: Web Port (порт службы WWW), HTTP Port (порт пересылки гипертекстовой информации) и RTSP port (порт протокола потоковой передачи в реальном времени). Для использования этих портов убедитесь, что маршрутизатор поддерживает UPnP и эта служба активирована.

## Примечание: необходимо разрешить UPnP на компьютере.

- 1. Откройте «Панель управления» из меню «Пуск».
- 2. Выберите «Установка и удаление программ».
- 3. Выберите «Установка компонентов Windows», затем откройте раздел «Сетевые службы».
- 4. Нажмите «Подробности» и выберите «UPnP» для настройки этой службы.
- 5. В «Сетевое окружение» будет добавлен значок IP-камеры, при клике по которому можно будет получить к ней доступ из браузера IE.

#### d. Настройка RTSP

RTSP - протокол потоковой передачи в режиме реального времени

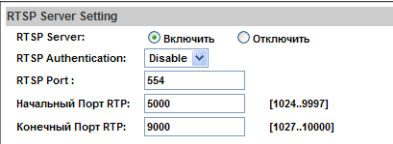

- Сервер RTSP: разрешить или запретить.

- Порт RTSP: настройка порта для передачи по протоколу RTSP (по умолчанию: 554).
- Начальный и конечный порты

В режиме RTSP можно использовать протоколы TCP или UDP для соединения. ТСР-подключение использует порт RTSP (554), а подключение по UDP - начальный и конечный порты RTP.

#### II. PPPOE и DDNS

#### a. PPPoE

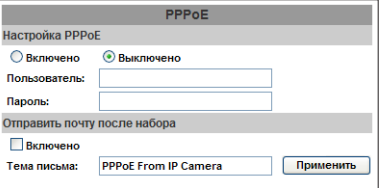

Включите службу для использования РРРоЕ. Введите имя пользователя и пароль для соединения ADSL.

Отправка почты после набора номера - при подключении к Интернету будет отправляться сообщение электронной почты на указанный адрес. О настройке электронной почты см. в разделе «Почта и FTP».

## b. DDNS

Поддерживается служба DDNS (динамическая служба доменных имен DNS).

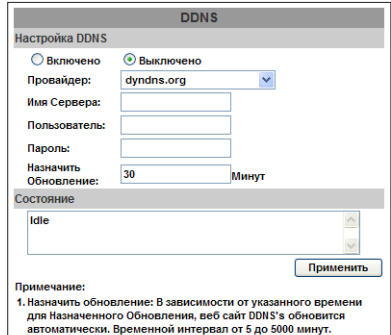

"Если интервал указан "0" обновление не будет выполняться. 2. dyndns.org: Рекомендуется выполнять обновление один раз в cyтки (в сутках 1440 минут). Если обновлять слишком часто, запрос будет заблокирован

## - DDNS

Разрешите действие этой службы.

Введите имя сервера DDNS (DvnDNS), имя пользователя и пароль.

Укажите частоту обновления IP-адресации в поле «Обновление по расписанию».

Нажмите кнопку «Применить».

При слишком высокой частоте обновления IP может возникнуть блокировка по IP-адресу. В общем случае рекомендуется назначить ежедневное обновление по расписанию (1440 минут).

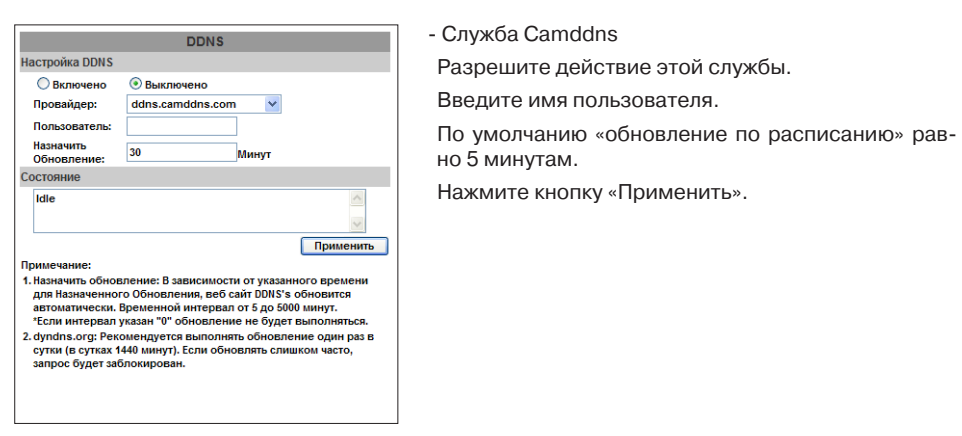

- Состояние DDNS

Updating - обновление информации

Idle - служба остановлена

После успешной регистрации в службе DDNS можно войти в систему по ссылке http://<имя пользователя>.ddns.camddns.com.

Update Failed, the name is already registered - неудачное обновление, имя пользователя уже применяется в системе. Измените введенное имя.

Update Failed, please check your internet connection - неудачное обновление, проверьте подключение к сети.

Update Failed, please check the account information you provide - неудачное обновление, проверьте предоставленную вами регистрационную информацию (имя сервера, имя пользователя или пароль).

## **III. НАСТРОЙКА СЕРВЕРА**

Существует три варианта для выбора типа сервера: Email (почтовый), FTP (по протоколу пересылки файлов) и SAMBA (система усовершенствованных широкополосных мобильных приложений). Выберите вариант для отображения подробного списка конфигурационных параметров. Можно настроить один из них или все параметры. Для пересылки видео по электронной почте или протоколу FTP обязательно настройте эти параметры первыми.

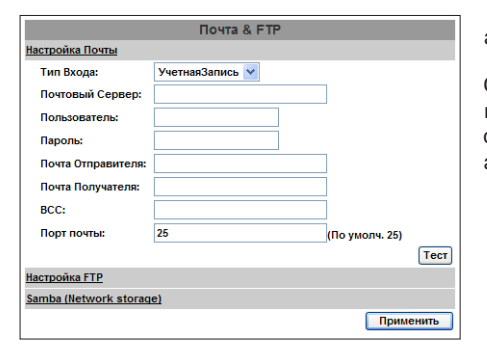

#### a. E-Mail

Отправка почты после набора номера - при подключении к Интернету будет отправляться сообщение электронной почты на указанный адрес.

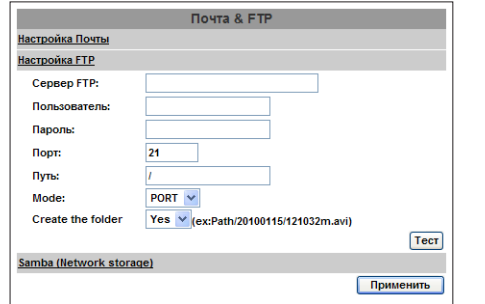

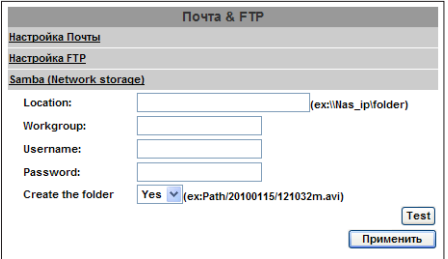

## b. FTP

Для пересылки видео по протоколу FTP обязательно настройте эти параметры.

Выберите этот вариант для отправки видео через соседнюю станцию в сети.

# НАСТРОЙКА АУДИО / ВИДЕО

## І. НАСТРОЙКА ИЗОБРАЖЕНИЯ

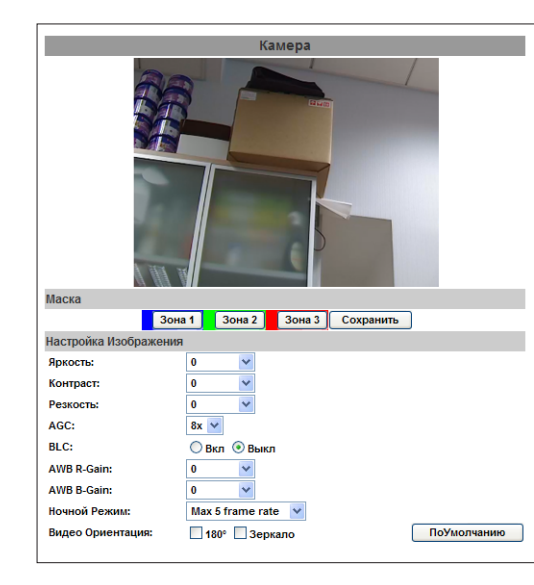

## а. Маска

c. Samba

Камера поддерживает установку трех приватных областей, которые будут скрыты маской при наблюдении. Нажмите кнопку «Зона1» и растяните контур приватной области поверх изображения. Затем нажмите кнопку «Сохранить» для сохранения настроек. Так же настраиваются зоны 2 и 3.

#### а. Настройка изображения

Пользователь также может настроить такие параметры, как яркость, контраст. резкость, автоматическая регулировка усиления (AGC), компенсация засветки (BLC), баланс белого, режим ночного затвора и ориентация изображения.

## **II. НАСТРОЙКА ВИДЕО**

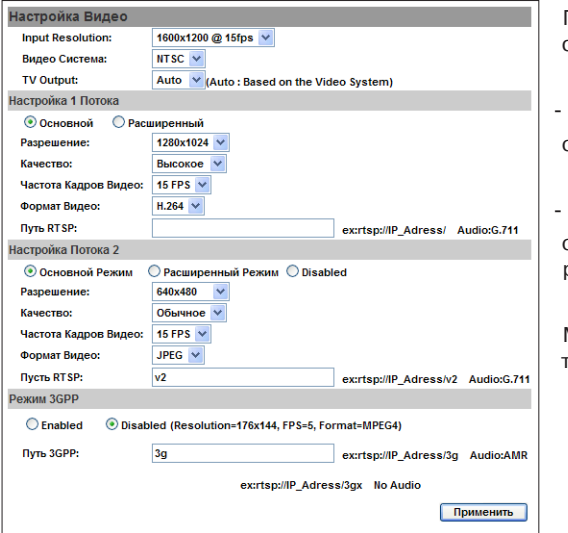

Пользователь может указать тип системы видеокамеры PAL/NTSC.

- Настройка потока 1

основной и расширенный режимы

- Настройка потока 2

основной и расширенный режимы и режим и режим 3GPP

Макс. частота кадров для обоих потоков составляет 30 кадров/сек.

## a. **Поток 1, основной режим**

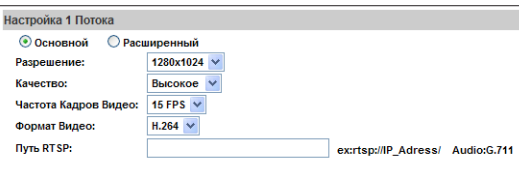

- Разрешение: 1600 x 1200, 1280 x1024, 1280 x 960, 1280 x 720, 800 x 600, 640 x 480, 320 x 240, 176 x 144
- Качество: лучшее / высокое / стандартное / среднее / низкое. Чем выше качество, тем больше размер файла и тем хуже пересылка по сети.
- Частота кадров видео скорость смены кадров в секунду.
- Формат видео: H.264, MPEG4 или M-JPEG.

- Путь RTSP: выходное имя RTSP.

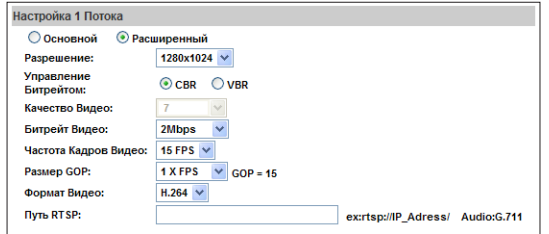

#### b. **Поток 1, расширенный режим**

- Разрешение: 1600 x 1200, 1280 x1024, 1280 x 960, 1280 x 720, 800 x 600, 640 x 480, 320 x 240, 176 x 144
- Управление битрейтом: CBR (постоянная битовая скорость) или VBR (переменная битовая скорость).
- CBR: от 32 Кбит/с до 8 Мбит/с (чем выше CBR, тем лучше качество видео).

VBR: от 1 (низкий) до 10 (высокий) – уровень сжатия. Чем выше сжатие, тем ниже качество изображения и наоборот. На качество передачи влияет баланс между VBR и полосой пропускания сети. Необходимо аккуратно выбирать величину VBR, чтобы не столкнуться с полным пропаданием изображения или запаздыванием.

- Частота кадров видео скорость смены кадров в секунду.
- Размер GOP размер группы кадров. Чем выше GOP, тем выше качество.
- Формат видео: H.264, MPEG4 или M-JPEG.
- Путь RTSP: выходное имя RTSP.

## c. **Поток 2, основной режим**

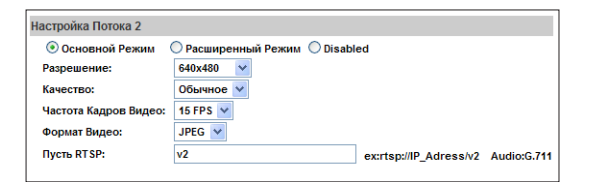

- Разрешение: 1600 x 1200, 1280 x1024, 1280 x 960, 1280 x 720, 800 x 600, 640 x 480, 320 x 240, 176 x 144
- Качество: лучшее / высокое / стандартное / среднее / низкое. Чем выше качество, тем больше размер файла и тем хуже пересылка по сети.
- Частота кадров видео скорость смены кадров в секунду.
- Формат видео: H.264, MPEG4 или M-JPEG.
- Путь RTSP: выходное имя RTSP.

## d. **Поток 2, расширенный режим**

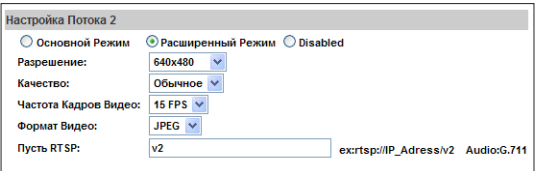

- Разрешение: 1600 x 1200, 1280 x1024, 1280 x 960, 1280 x 720, 800 x 600, 640 x 480, 320 x 240, 176 x 144

-Качество: лучшее / высокое / стандартное / среднее / низкое. Чем выше качество, тем больше размер файла и тем хуже пересылка по сети.

- Частота кадров видео скорость смены кадров в секунду.
- Формат видео: H.264, MPEG4 или M-JPEG.
- Путь RTSP: выходное имя RTSP.

#### d. **Режим 3GPP**

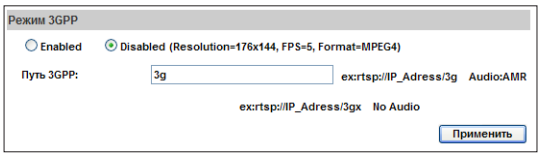

Для режима 3GPP предполагаются следующие параметры: разрешение 176 x144, 5 кадров/сек (FPS) и формат MPEG4.

1. Можно разрешить или запретить режим 3GPP Streaming.

2. 3GPP: выходное имя 3GPP.

## **III. НАСТРОЙКА АУДИО**

P-камера поддерживает пересылку аудио в обе стороны. Пользователь может передавать звуковой сигнал от подключенного к камера микрофона на удаленный ПК или принимать звуковой сигнал от удаленного ПК на внешний динамик, подключенный к IP-камере.

## a. **Передача аудио от встроенного микрофона IP-камеры на удаленный ПК**

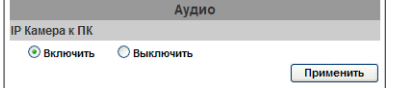

Нажмите «Включить» для запуска этой функции и выберите тип аудиосигнала.

#### a. **Передача аудио от удаленного ПК на IP-камеру**

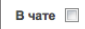

Активируйте функцию «В чате» на странице просмотра.

Не обеспечивается плавность воспроизведения аудио параллельно с записью на карту SD.

# СПИСОК СОБЫТИЙ

IP-камера имеет несколько параметров настройки событий.

## **I. НАСТРОЙКА СОБЫТИЙ**

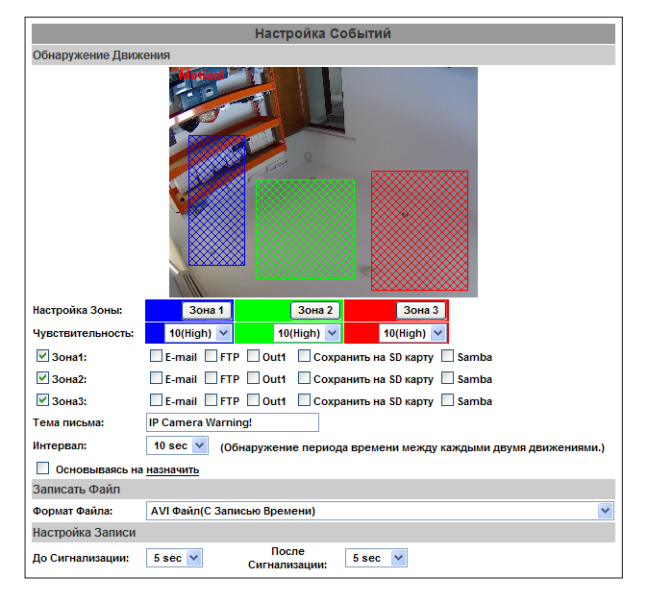

#### a. **Обнаружение движения**

Камера поддерживает установку трех областей для обнаружения в них движения. При срабатывании камера может отправить фрагмент видео на указанный адрес электронной почты, переслать видео на удаленный сервер, включить реле или сохранить видео на локальной карте памяти SD. Для настройки области обнаружения движения нажмите «Зона 1» и растяните контур области поверх изображения. Так же настраиваются зоны 2 и 3.

#### b. **Настройка файла записи**

Камера поддерживает 3 способа записи файлов, отличающиеся размером. При срабатывании детектора движения или по тревожному сигналу можно начать запись в одном изрежимов:

- 1. AVI файл (с записью времени).
- 2. JPEG файлы (с записью времени)\* только для формата сжатия JPEG.
- 3. JPEG файл (одиночный файл с настройкой интервала).

#### с. **Настройка времени записи**

Настройка времени предтвревожной и послетревожной записи определяет начало и конец записи при срабатывании детектора движения или по сигналу тревожных контактов.

**Примечание**: Продолжительность записи определяется объемом встроенной в камеру памяти RAM и качеством видео. При слишком большом объеме информации или очень высоком качестве видео возможна потеря кадров или снижение времени записи после тревожного сигнала.

#### d. **Сеть отключена**

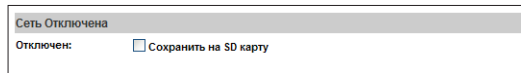

Камера сканирует состояние сетевого подключения один раз в секунду. Если включена функция «сохранить на карту SD», то при обнаружении разрыва соединения изображение будет записываться на карту памяти SD.

#### e. **Проверка сетевого IP**

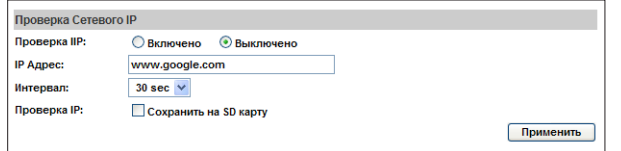

После включения функции «проверка сетевого IP» камера будет проверять соединение с сетевым сервером с заданным интревалом времени и при неудачной проверке начнет запись изображения на карту памяти SD.

Интервал двух видеофайлов на карте памяти SD установлен в значение 30 секунд.

## **II. РАСПИСАНИЕ**

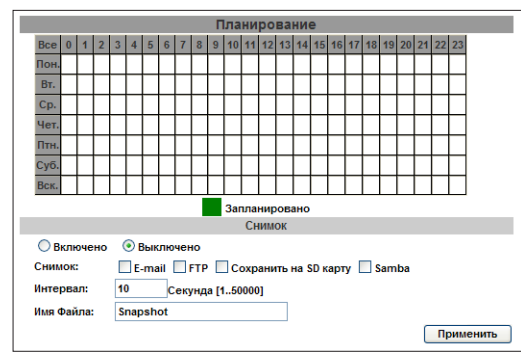

#### a. **Расписание**

После настройки расписания, данные с камеры будут записываться согласно графику.

#### b. **Снимок экрана**

При включении этой функции пользователь может сохранить данные в файле снимков с экрана, указав интервал времени для проведения съемки и имя файла для хранения результатов съемки.

## **III. СПИСОК ЖУРНАЛОВ**

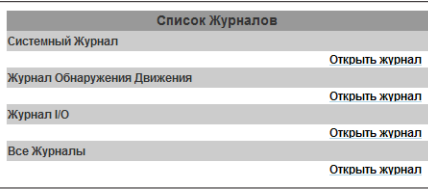

Возможна сортировка по системному журналу, журналу обнаружения движения и журналу ввода/вывода (I/O). Записи в системном журнале журнале I/O сохраняются даже при выключении электропитания.

#### **IV. НАСТРОЙКА ТРЕВОЖНЫХ ВХОДОВ/ВЫХОДОВ**

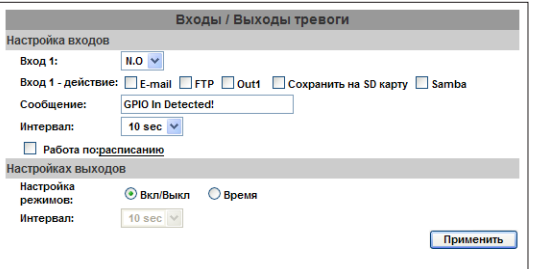

Видеокамера имеет 1 тревожный вход и 1 релейный выход. При активации тревожного входа камера может отправить фрагмент видео на указанный адрес электронной почты, переслать видео на удаленный сервер, включить реле или сохранить видео на локальной карте памяти SD.

**Внимание: подключайте только качественные релейные выходные устройства для снижения риска удара электрическим током или повреждения оборудования.**

#### a. **Настройка тревожного входа**

Пользователь может настроить тревожный вход таким образом, чтобы при срабатывании внешнего устройства камера передавала сигнал на релейный выход.

**НЕТ СРАБАТЫВАНИЯ СРАБОТКА**

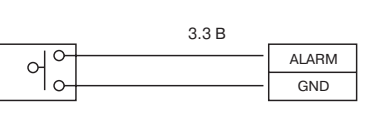

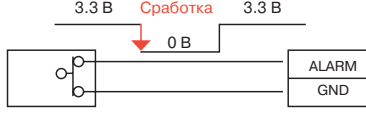

Датчик контактного типа

Датчик контактного типа

## b. **Настройка релейного выхода**

На выход можно подключить внешнее устройство для выполнения определенной операции.

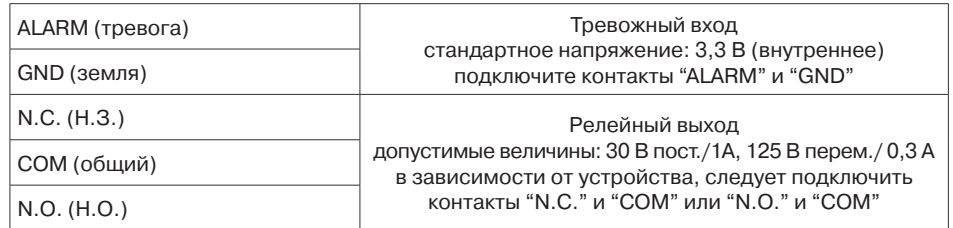

#### **Пример 1 использования реле:**

Триггерное переключение выключенной (нормально открытой) тревожной сирены при возникновении события или обнаружении движения по контакту COM.

#### **Пример 2 использования реле:**

Триггерное переключение включенного (нормально закрытого) внутреннего освещения при возникновении события или обнаружении движения по контакту COM.

## **IV. КАРТА ПАМЯТИ SD**

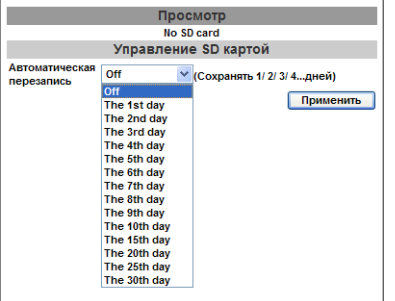

Перед использованием необходимо вставить карту памяти SD. Убедитесь, что она полностью вдвинута в слот. Выбор «The 1st day» (первый день) означает хранение файла записи только один день. Если в пять часов дня указать «The 1st day», то файлы будут сохранены от текущего момента времени до пяти часов следующего дня.

Видео записывается в формате AVI. Кликните видеофайл для его воспроизведения в программном проигрывателе Microsoft Media Player. Для удаления видео щелкните нужный видеофайл и выберите «Удалить». После заполнения карты памяти SD старые видеофайлы будут удаляться автоматически для освобождения места новым файлам.

**Примечание**: использование карты памяти SD оказывает небольшое влияние на работу камеры, например в виде снижения частоты кадров.

# 8 КОНФИГУРАЦИЯ СЕТИ

## **КОНФИГУРАЦИЯ 1**

**КОНФИГУРАЦИЯ 2**

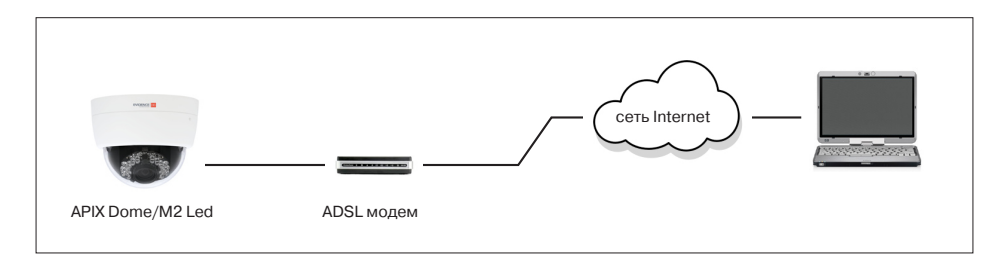

Доступ в Интернет: ADSL или кабельный модем

IP-адрес: один статический или динамический IP-адрес

К сети Интернет подключена только IP-камера

Для статического IP-адреса укажите его при настройке IP-камеры.

Для динамического IP-адреса запустите PPPoE.

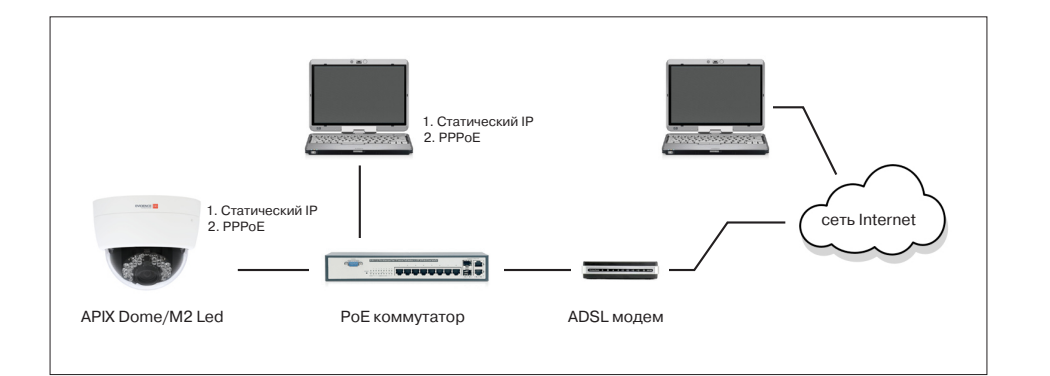

Доступ в Интернет: ADSL или кабельный модем

IP-адрес: несколько статических или динамических IP-адресов

К сети Интернет подключена IP-камера и ПК

Необходимые устройства: коммутатор или концентратор (хаб)

Для статического IP-адреса укажите его при настройке IP-камеры.

Для динамического IP-адреса запустите PPPoE

#### **КОНФИГУРАЦИЯ 3**

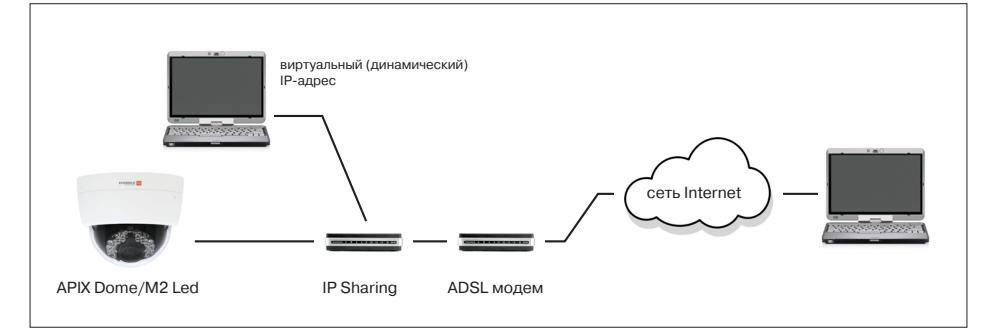

Доступ в Интернет: ADSL или кабельный модем

IP-адрес: один статический или динамический IP-адрес

К сети Интернет подключена IP-камера и ПК

Необходимые устройства: устройство совместного использования IP-адреса

Используйте динамический (виртуальный) IP-адрес и настройте переадресацию (перенаправление) портов в устройстве совместного использования IP-адреса

IP Sharing – устройство совместного использования IP-адреса

9 Заводские НАСТРОЙКИ по умолчанию

При утрате имени пользователя, пароля и/или IP-адреса выполните следующие действия.

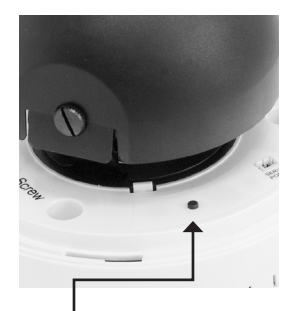

Сначала отключите адаптер электропитания. Затем откройте корпус и нажмите кнопку сброса на IP-камере.

Подключите кабель сети Ethernet. Не отпускайте кнопку сброса во время загрузки IP-камеры. На загрузку потребуется около 30 секунд.

После завершения загрузки камеры отпустите кнопку сброса.

Повторно подключитесь к камере по IP-адресу, заданному по умолчанию (**http://192.168.0.250**), с именем пользователя **Admin** и паролем **1234**.

**Default** – кнопка сброса на заводские настройки по умолчанию.

# 10 КОМПЛЕКТ ПОСТАВКИ

- Сетевая IP-камера
- Кронштейн
- Адаптер питания
- Компакт-диск (руководство пользователя, утилита Broadcast Device Recognition)

• Руководство по быстрому началу работы

- 
- Кабель Ethernet

# РЕКОМЕНДУЕМЫЕ КАРТЫ ПАМЯТИ SD

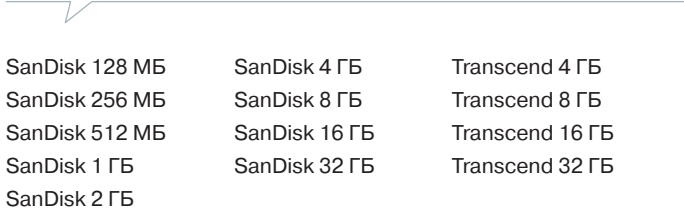

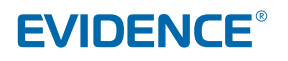